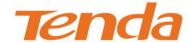

# User Guide

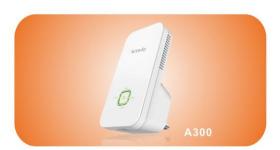

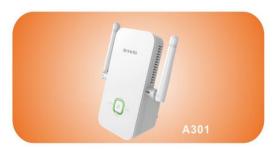

Wireless N300 Universal Range Extender

# **Copyright Statement**

Ltd. All the products and product names mentioned herein are the trademarks or registered trademarks of their respective holders. Copyright of the whole product as integration, including its accessories and software, belongs to Shenzhen Tenda Technology Co., Ltd. No part of this publication can be reproduced, transmitted, transcribed, stored in a retrieval system, or translated into any language in any form or by any means without the prior written permission of Shenzhen Tenda Technology Co., Ltd. If you would like to know more about our product information, please visit our website at http://www.tendacn.com.

# **Disclaimer of Warranties**

Pictures, images and product specifications herein are for references only. To improve internal design, operational function, and/or reliability, Tenda reserves the right to make changes to the products described in this document without obligation to notify any person or organization of such revisions or changes. Tenda does not assume any liability that may occur due to the use or application of, the product or circuit layout(s) described herein. Every effort has been made in the preparation of this document to ensure accuracy of the contents, but all statements, information and recommendations in this document do not constitute the warranty of any kind, express or implied.

# **Preface**

Thank you for purchasing Tenda wireless range extender. This guide applies to A300/A301. As they share many similarities in many aspects, here we take A300 for example. Before configuring it, please read this user guide carefully.

#### Conventions

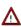

Note: Information you need to pay attention to.

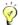

Tip: Additional information to help you save time or resources.

# **Technical Support**

Website: <a href="http://www.tendacn.com">http://www.tendacn.com</a>

Technical Support: <a href="mailto:support@tenda.com.cn">support@tenda.com.cn</a>

Telephone: (86 755) 2765 7180 Email: sales@tenda.com.cn

Skype: tendasz

YouTube: Tendasz1999

# **Contents**

| Chapter 1 Product Overview                                                                                                    |
|----------------------------------------------------------------------------------------------------|
| 1.1 Package Contents  1.2 Getting to Know Your Wireless Range Extender  LED  Port & Button  Label  1.3 Position Your Wireless Range Extender                                                                                                    |
| Chapter 2 Internet Connection Setup                                                                                                    |
| 2.1 Hardware Installation 2.2 Configure the Range Extender 2.4 Method One: Setup by Web-based Management Page 2.5 Method Two: Setup by Button 2.6 Internet Connection Setup 2.7 Configure IP 2.8 Web Login 2.9 Verify Internet Connection 2.5 Join Your Wireless Connection 2.5 Join Your Wireless Connection 2.5 Min7 OS 2.5 Windows XP OS 2.5 Mindows XP OS 2.5 Mindows XP OS 2.5 Join Your Wireless Connection 2.5 Mindows XP OS 2.5 Join Your Mindows XP OS 2.5 Join Your Mindows XP OS 2. |
| Chapter 3 Advanced Settings15                                                                                                    |
| 3.1 Wizard                                                                                                    |
| Chapter 4 Appendix25                                                                                                    |
| Appendix 1 Configure IP                                                                                                    |

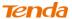

| Appendix 2 Default Settings                     | 29 |
|-------------------------------------------------|----|
| Appendix 3 FAQs                                 | 30 |
| Appendix 4 Remove Wireless Network from your PC | 31 |
| Appendix 5 Safety and Emission Statement        | 33 |

# **Chapter 1 Product Overview**

# 1.1 Package Contents

Unpack the package carefully and verify the following items are included:

- Wireless Range Extender
- · Install Guide
- Ethernet Cable
- Resource CD

If any of the above items are incorrect, missing, or damaged, please contact your Tenda reseller for immediate replacement.

# 1.2 Getting to Know Your Wireless Range Extender

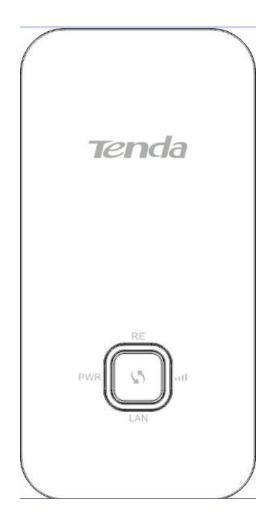

#### **LED**

| LED                   | Status Description |                                         |  |  |  |
|-----------------------|--------------------|-----------------------------------------|--|--|--|
| PWR                   | Solid              | Proper connection to power supply       |  |  |  |
| RE(Range<br>Extender) | Solid              | Bridged successfully                    |  |  |  |
|                       | Blinking           | Negotiating key                         |  |  |  |
|                       | Off                | Not bridged                             |  |  |  |
| (Signal<br>Strength)  | Solid Green        | Strong signal                           |  |  |  |
|                       | Solid Orange       | Weak signal                             |  |  |  |
|                       | Off                | Not bridged                             |  |  |  |
| LAN                   | Solid              | Proper connection is established on the |  |  |  |
|                       | Soliu              | LAN port.                               |  |  |  |
|                       | Blinking           | Data transmitting on the LAN port       |  |  |  |

#### Port & Button

- 1 LAN: Port for connecting to a PC, switch or router.
- 2 RESET: Press it for over 7 seconds until the PWR LED is no longer blinking to restore factory default settings. For default settings, please refer to <u>Appendix 2</u>.
- 3 🔄: Range Extender button for wireless extension.

#### Label

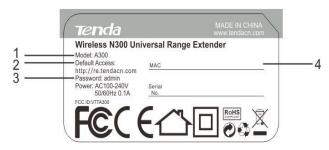

You can acquire the following information from Label:

- 1. Model: Displays the product model.
- 2. Default Access: The default web login is http://re.tendacn.com.
- 3. Password: The default password is admin.
- 4. **MAC:** Displays the device's default MAC address. By default, this device's wireless network name (SSID) is Tenda\_XXXXXX, where XXXXXX is the last six characters of the MAC address.

# 1.3 Position Your Wireless Range Extender

For best performance, follow rules below to place your wireless range extender:

#### The Best Way is Half-Way

Generally, the ideal location for the range extender is half-way between your wireless router and your Wi-Fi enabled devices. If that is not impossible, placing the range extender closer to your wireless router will ensure better performance.

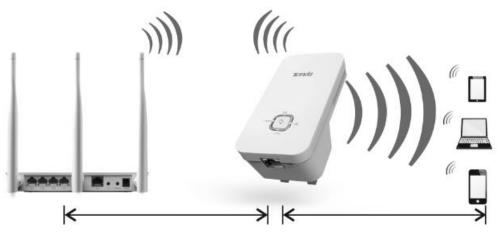

#### Solid Green LED

Choose a location that lights up the green signal strength LED IIII.

#### Less Interference = More Stability

Try to position your range extender away from electrical devices that are potential sources of interference, such as ceiling fans, home security systems, microwaves, PCs, refrigerators, the base of a cordless phone, or a 2.4 GHz cordless phone.

#### **Less Obstacles = Better Performance**

Try to choose a location that minimizes obstacles between the range extender and your wireless router. Open corridors and other spacious locations will typically provide better conditions for performance than a crowded room.

3

# **Chapter 2 Internet Connection Setup**

## 2.1 Hardware Installation

 Position the wireless range extender close to a wireless router or access point and then plug it into a power outlet nearby.

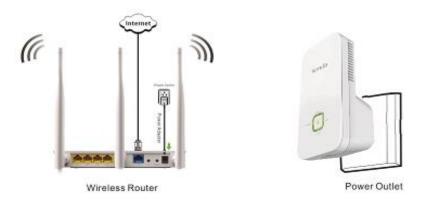

2. Connect your Wireless Clients (such as notebook, pad, smart phone, etc.) to the range extender wirelessly. Or you can connect your PC to the sole LAN port of Range Extender with an Ethernet cable.

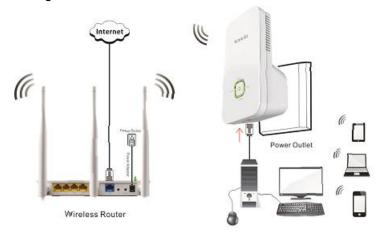

# 2.2 Configure the Range Extender

Method One: Setup by Web-based Management Page

Application example:

Assuming the remote wireless router has the following information:

SSID: Tenda\_881218

Security Mode: WPA-PSK

Cipher Type: AES

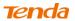

Security Key: 12345678

LAN IP Address: 192.168.0.1

#### Configuration procedures:

1. On the Wizard screen, click **Open Scan**, select the remote router's wireless network (SSID), say Tenda\_881218, click **OK**.

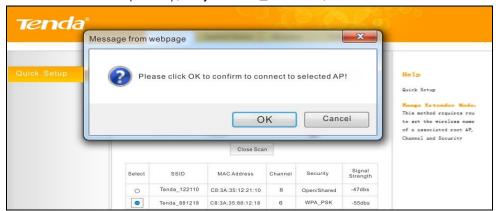

2. Enter the remote device's security key and click Save;

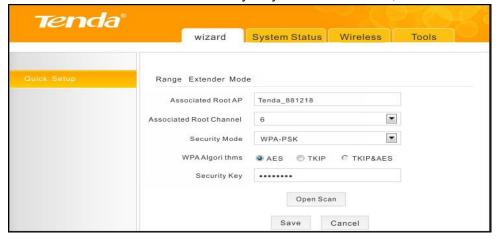

3. In the appearing dialogue box click **OK**;

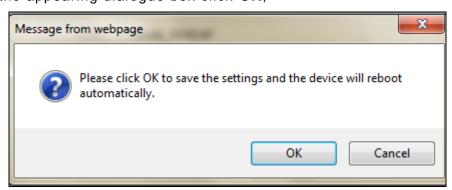

5

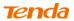

4. Click **System Status** to check the bridge status. When the bridge status displays **Connected**, bridged successfully.

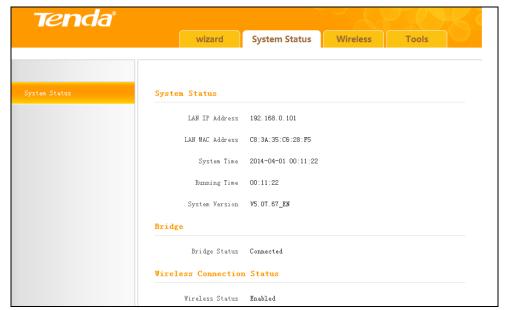

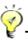

Tip -----

- If the wireless range extender is connected to the remote router within 20 seconds, the wireless range extender's DHCP server will be disabled automatically. Thus, the wireless range extender will get the IP assigned from the remote router and then you can access to the Internet.
- 2. If the wireless range extender isn't connected to the remote router within 20 seconds, the wireless range extender's DHCP server will be enabled automatically. The wireless range extender will get the IP assigned from the wireless range extender itself. Thus, you can't access to the Internet.
- 3. When bridged successfully, the range extender's SSID and security mode will be the same as that of the remote router.

\_\_\_\_\_

#### Method Two: Setup by Button

By pressing the RE button, you can achieve wireless bridging for extending wireless network without complicated procedures.

Configuration procedures:

1. Press the WPS or QSS button on your wireless router for 1~3 seconds;

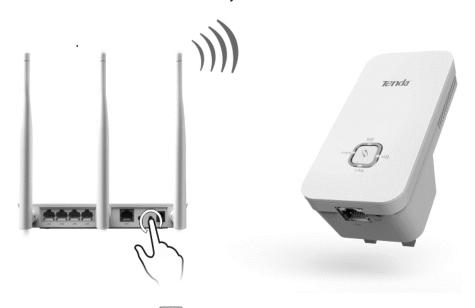

2. Press the RE button on the wireless range extender for 1~3 seconds within 2 minutes;

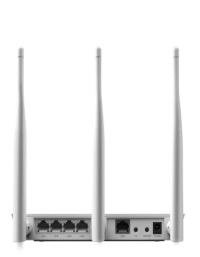

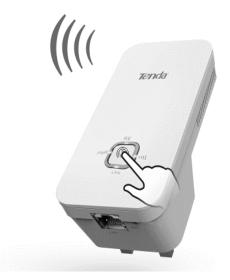

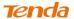

3. When the RE LED displays a solid light, the wireless range extender will be connected to your desired router successfully. You can also login to the web management interface to check bridge status.

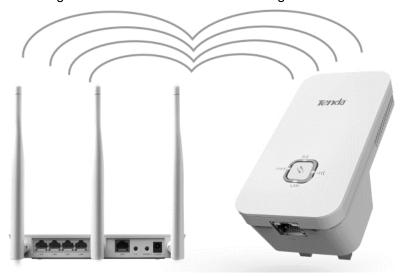

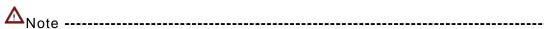

- 1. Ensure the wireless range extender is placed near the wireless router for better performance.
- 2. AS the latest WPS 2.0 only supports WPA2 security mode, we recommend you use **Method One** to configure this device or set your wireless router's security mode to WPA2.
- 3. To implement the WPS feature, your wireless router must support and enable this feature.

-----

# 2.3 Internet Connection Setup

# **Configure IP**

Configure your PC obtain IP address automatically. If you are not clear about this, please refer to Appendix 1 Configure IP.

# Web Login

1. Launch a browser, and usually it will login automatically. If not, input re.tendacn.com in the address bar and press **Enter**.

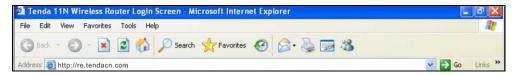

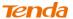

2. Enter the default password admin and click OK.

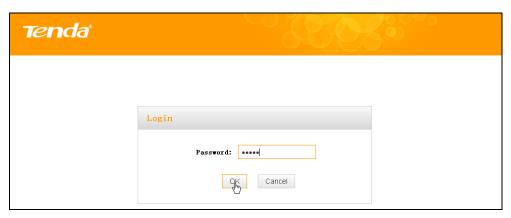

3. Then the following page will appear.

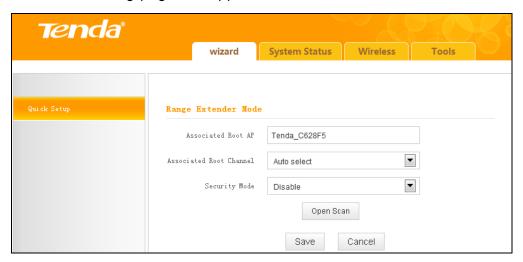

## **Internet Connection Setup**

Wireless bridging allows a wireless network to be expanded using multiple access points. The network topology is shown below:

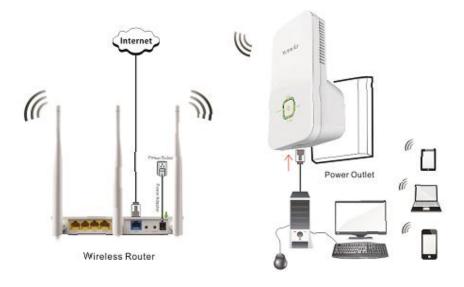

9

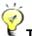

....-aiTi

Before configuring it by web-based management page, make sure you have the following information:

- 1. Remote router's SSID, security mode, cipher type and security key.
- 2. Remote router's LAN IP address.

-----

As for specific procedures, please refer to Method One: Setup by Web-based Management Page.

## 2.4 Verify Internet Connection

After the above configurations, you can verify the connection by pinging the remote router's IP. Steps are described as follows (Take Win7 OS for example):

1. Click Start and input "cmd" in the marked field;

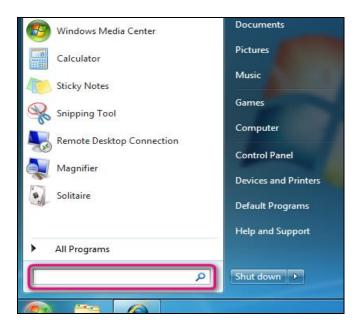

2. Enter "ping 192.168.0.1" (remote router's IP) and press **Enter**. If you see a similar screen as shown below, the bridge is established successfully.

```
Microsoft Windows [Version 6.1.7601]
Copyright (c) 2009 Microsoft Corporation. All rights reserved.

C:\Users\TendaWin7x64en\ping 192.168.0.1

Pinging 192.168.0.1 with 32 bytes of data:
Reply from 192.168.0.1: bytes=32 time<1ms TTL=64
Reply from 192.168.0.1: bytes=32 time<1ms TTL=64
Reply from 192.168.0.1: bytes=32 time<1ms TTL=64
Reply from 192.168.0.1: bytes=32 time<1ms TTL=64
Reply from 192.168.0.1: bytes=32 time<1ms TTL=64
Ping statistics for 192.168.0.1:
Packets: Sent = 4, Received = 4, Lost = 0 (0% loss),
Approximate round trip times in milli-seconds:
Minimum = 0ms, Maximum = 0ms, Average = 0ms

C:\Users\TendaWin7x64en>_
```

| 16         | enga                                                                                                    | Chapter 2 Internet Connection Setup                 |
|------------|----------------------------------------------------------------------------------------------------|-----------------------------------------------------|
|            | Tipping failed, repair the IP address on y signed from the remote router.                                                       | our PC to ensure the gateway is                     |
| 2.         | 5 Join Your Wireless Con                                                                                                    |                                                     |
| wir<br>etc | oving finished above settings, you car<br>reless network (SSID) from your wireless<br>c) and enter a security key to connect to | s devices (notebook, iPad, iPhone, o it wirelessly. |
| Ý          | <b>Tip</b><br>By default, the range extender's SSID i                                                                           |                                                     |
| 1.         | By default, the range extender's SSID is is the last six characters of the device MAC address on the label on the bottom.       | e's MAC address. You can find its                   |
| 2.         | To join your wireless network, the PC wireless network adapter. If not, instal                                                  | •                                                   |
|            |                                                                                                    |                                                     |

#### Win7 OS

similar to the following.

1. Click on the icon at the bottom of the right corner on your desktop; Ÿ<sub>Tip</sub> -----If you cannot find the icon, try disabling the wired network adapter or unplug the Ethernet cable from the wired network adapter of your PC and refresh your desktop. If the problem remains unsolved, click Start>Control Panel>Network and Internet>Network and Sharing Center, right click Wireless

Network Connection and select Connect/Disconnect. Steps for follow-up are

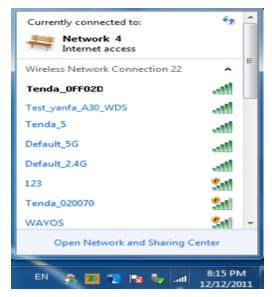

2. Select the wireless network you wish to connect and click Connect.

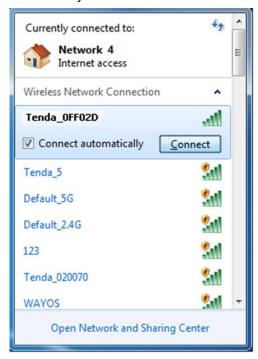

3. Enter the security key and click OK.

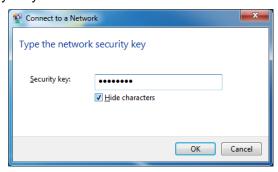

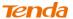

4. When you see **Connected** displayed next to the wireless network you selected, you have connected to the wireless network successfully.

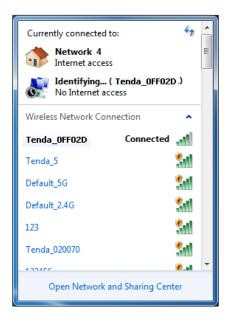

#### Windows XP OS

1. Right click My Network Places from your PC's desktop and select Properties.

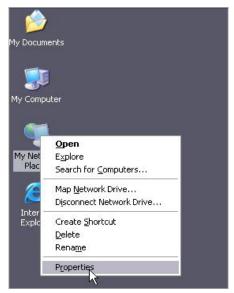

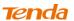

Right click Wireless Network Connection and select View Available Wireless Networks.

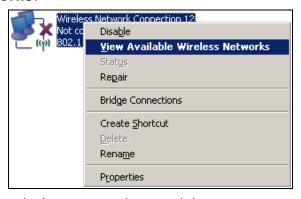

3. Double click the wireless network you wish to connect.

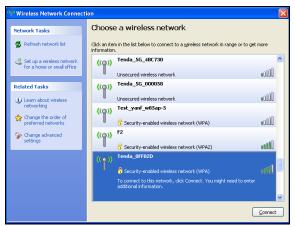

4. Enter the security key and click Connect.

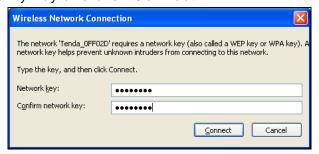

5. When you see **Connected** displayed next to the wireless network you selected, you have connected to the wireless network successfully.

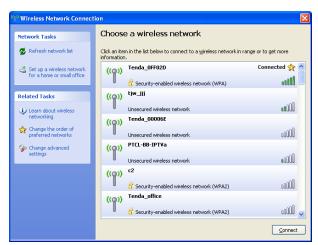

# **Chapter 3 Advanced Settings**

## 3.1 Wizard

Here you can configure the device's working mode. For specific configurations, please refer to <a href="Chapter 2 Internet Connection Setup">Chapter 2 Internet Connection Setup</a>.

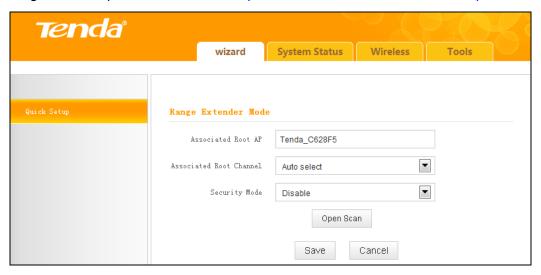

# 3.2 System Status

This section displays the device's current system info.

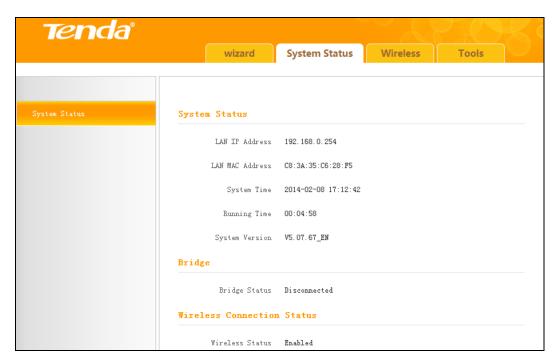

## 3.3 Wireless

## 3.3.1 Wireless Basic Settings

This section allows you to manage your wireless network.

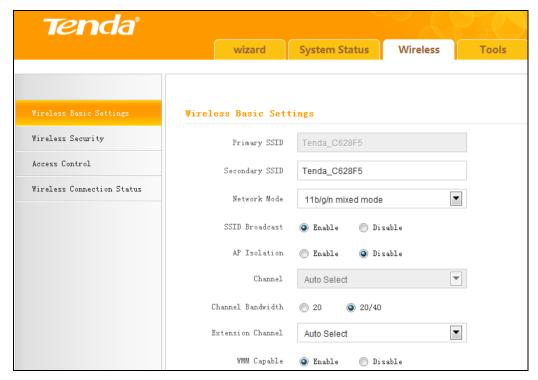

- SSID: This is the public name of your wireless network. It is preset to "Tenda\_XXXXXX" (where "XXXXXX" represents the last six characters in device MAC address.) by default. Please change it for better security. Note that this field should not be left blank.
- 2. Network Mode: Select a correct mode according to your wireless clients. 11b mode: Select it if you have only 11b wireless devices in your wireless network. Up to 11Mbps wireless rate is supported on this mode. 11g mode: Select it if you have only 11g wireless devices in your wireless network. Up to 54Mbps wireless rate is supported on this mode. 11b/g mixed mode: Select it if you have 11b and 11g wireless devices in your wireless network. Up to 54Mbps wireless wireless rate is supported on this mode.
  - **11b/g/n mixed mode:** Select it if you have 11b, 11g and 11n wireless devices in your wireless network. In this mode wireless connection rate is negotiated. Up to 300Mbps wireless rate is supported on this mode.
- 3. SSID Broadcast: Select Enable/Disable to make your wireless network visible/ invisible to any wireless clients within coverage when they perform a scan to available networks. When disabled, wireless clients will have to first know this SSID and manually enter it on their devices if they want to connect to the SSID.

- 4. **AP Isolation:** When it's enabled, clients connected to the same SSID will be isolated.
- 5. **Channel:** For optimal wireless performance, you may select the least used channel. It is advisable that you select an unused channel from the drop down list, or "Auto" to let the range extender detect and select the best possible channel for your wireless network to operate on.
- 6. **Channel Bandwidth:** Select a proper channel bandwidth to enhance wireless performance. Available only in 11b/g/n mixed mode.
- 7. Extension Channel: Available only in 11b/g/n mixed mode.
- 8. **WMM-Capable:** WMM is QoS for your wireless network. Enabling this option may better stream wireless multimedia data (such as video or audio).
- 9. **ASPD Capable:** Select to enable/disable the auto power saving mode. We recommend you disable it.

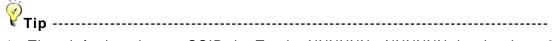

- 1. The default primary SSID is Tenda\_XXXXXX. XXXXXX is the last 6 characters of the MAC address, which you can get from the label on the device.
- 2. If you are not familiar with these configurations, it is advisable that only the primary SSID and channel should be modified.

\_\_\_\_\_\_

## 3.3.2 Wireless Security

This section allows you to encrypt your wireless network to block unauthorized accesses and malicious packet sniffing.

#### To secure your wireless network:

- 1. Select the SSID you wish to secure;
- 2. Configure its security mode, WPA Algorithms and security key;
- 3. Click **OK** to save your settings.

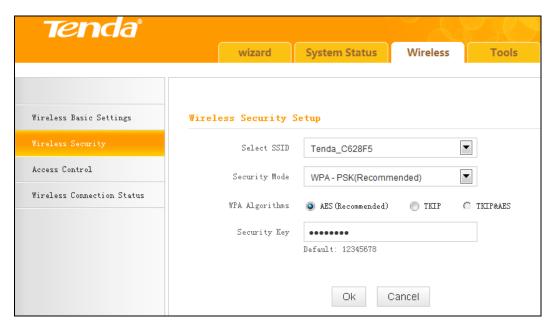

- 1. Open: Wireless speed rate can reach up to 54Mbps if Open is selected.
- 2. **Shared:** Wireless speed rate can reach up to 54Mbps if Shared is selected.
- 3. **Default Key:** Select a key to be effective for the current WEP encryption. For example, if you select Key 1, wireless clients must join your wireless network using this Key 1.
- 4. **WPA-PSK:** WPA personal, supports AES, TKIP and TKIP+AES cipher types. Note: Usually TKIP&AES is not optional.
- WPA2-PSK: WPA2 personal, support AES, TKIP and TKIP+AES cipher types.
- 6. **Mixed WPA/WPA2-PSK:** If selected, both WPA-PSK and WPA2-PSK secured wireless clients can join your wireless network.
- 7. **AES:** If selected, wireless speed can reach up to 300Mbps.
- 8. **TKIP:** If selected, wireless speed can reach up to 54Mbps.
- 9. **TKIP+AES:** If selected, both AES and TKIP secured wireless clients can join your wireless network.
- 10. **Security Key:** Must be between 8~63 case-sensitive ASCII characters or 8~64 Hex characters.

| <b>₹</b>             |               |     |          |        |    |           |     |
|----------------------|---------------|-----|----------|--------|----|-----------|-----|
| For better security, | compatibility | and | wireless | speed, | we | recommend | the |
| WPA-PSK and AES.     |               |     |          |        |    |           |     |

#### 3.3.3 Access Control

Specify a list of devices to "Permit" or "Forbid" a connection to your wireless network via the devices' MAC Addresses. Click **Wireless -> Access Control** 

to enter the configuration screen.

There are three options available: Disable, Forbid and Permit.

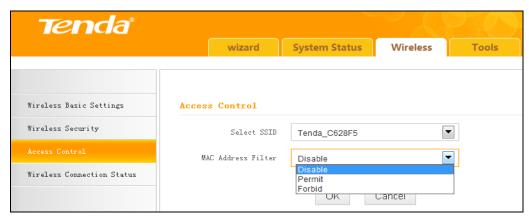

#### **Wireless Access Control Application Example:**

To only allow your own notebook at the MAC address of C8:3A:35:C2:CA:E7 to join your wireless network.

#### Configuration procedures:

- 1. Select the SSID you wish to configure access control;
- 2. Select Permit:
- 3. Enter the MAC address.
- 4. Click Add;

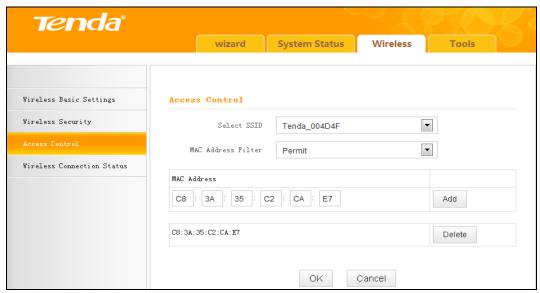

5. Click **OK** to save your settings;

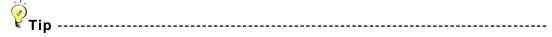

- 1. Up to 16 wireless MAC addresses can be configured.
- 2. If you don't want to configure the complex wireless security settings and want to disallow others to join your wireless network, you can configure a wireless access control rule to allow only your own wireless device.

-----

#### 3.3.4 Wireless Connection Status

Click Wireless > Wireless Connection Status, here you can see a list of wireless devices connected to the range extender.

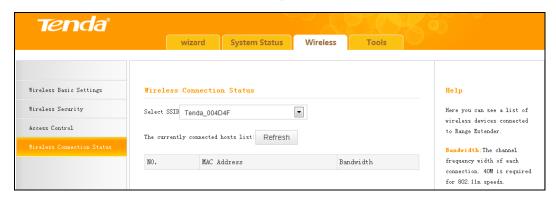

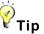

You can know whether there are unauthorized accesses to your wireless network by viewing the wireless client list.

.....

## 3.4 Tools

## 3.4.1 Time Settings

This section lets you configure, update, and maintain the correct time on the internal system clock. You can either select to set the time and date manually or automatically obtain the GMT time from Internet. Note that the GMT time is obtained only when the range extender is connected to the Internet.

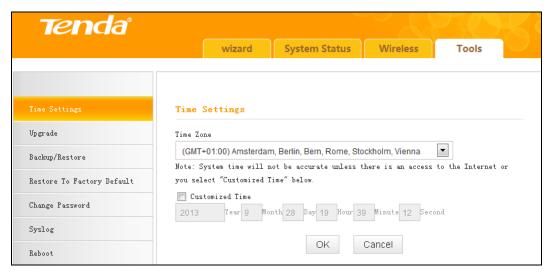

- 1. Time Zone: Select your current time zone.
- 2. Customized Time: Check it to customize time.

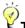

Tip-----

When the device is disconnected from power supply, time settings on this page will be lost. However, it will be updated automatically when the device reconnects to the Internet.

.....

## 3.4.2 Upgrade

Upgrade is released periodically to improve the functionality of your device, and also to add any new features. If you run into a problem with a specific feature of the range extender you could log on to our website (www.tendacn.com) to download the latest firmware to update your device.

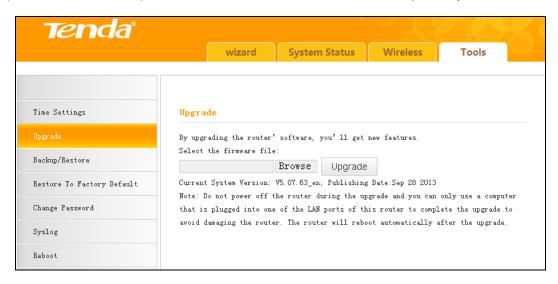

To upgrade firmware, do the following:

- 1. Click **Browse** to locate and select the firmware file and click **Upgrade** to update your range extender.
- 2. Device restarts automatically when the upgrade process is completed.

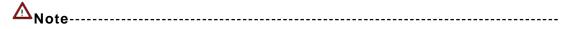

- 1. Please verify the firmware is correct.
- 2. Do not power off the device when the upgrade is in process otherwise the device may be permanently damaged. When the upgrade is completed, the device will automatically reboot. The firmware upgrade may take a few minutes to complete so please wait for the process to finish. you need to update the device's firmware via a wired connection.

-----

## 3.4.3 Backup/Restore

This feature allows you to backup and restore current settings. Once you have configured the range extender, you can save these settings to a configuration file on your local hard drive. The configuration file can later be imported to your range extender in case the range extender is reset to factory default settings.

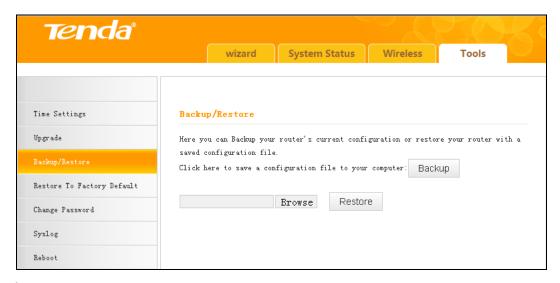

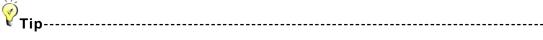

The default configuration file name is "RouterCfm.cfg". You can change it as you like. For safety purpose, do not change the file extension.

# 3.4.4 Restore to Factory Default

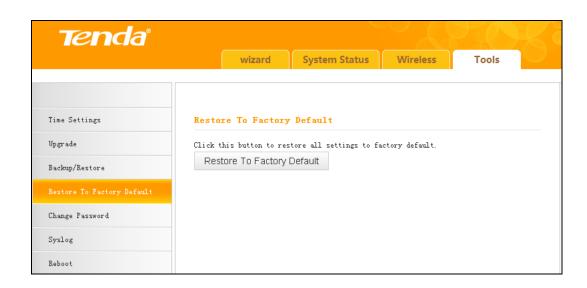

Click the **Restore To Factory Default** button to reset the range extender to its factory default settings.

Default IP Address: 192.168.0.254
 Default Subnet Mask: 255.255.255.0

3. Default Password: admin

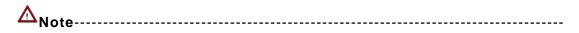

- Once this device is restored to factory default, you need to reconfigure the device for Internet access as well as many other settings including wireless settings.
- 2. It is not advisable to restore the device to factory default settings unless our technical supporters recommend you to do so.

-----

## 3.4.5 Change Password

This section allows you to change login password and user name for accessing the device's Web-based management interface.

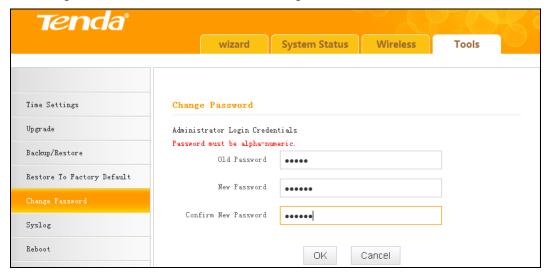

- Old Password: Enter the old password. If you use the device for the first time, the password is admin by default. (Note: Password cannot be retrieved once forgot) If you already changed the password and unfortunately forget, restore the device to factory defaults.
- 2. **New Password:** Input a new password. Password must include 1 ~ 12 characters without any space.
- 3. Confirm New Password: Re-enter the new password for confirmation.

₹ Tip ------

1. For security purpose, it is highly recommended that you change the default login password as part of the initial configuration of your range extender.

2. Only numbers and alphabets can be included in the password (1~12 characters). If no character entered, it has no password.

.....

## **3.4.6 Syslog**

Here you can view the history of the device's actions. After 150 entries, the earliest logs will be cleared automatically.

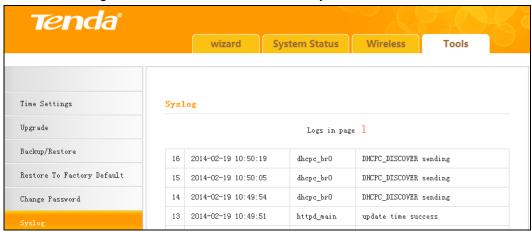

#### 3.4.7 Reboot

This section allows you to reboot the device. Rebooting the device will activate any modified settings on this device. While rebooting, all connections will be lost and reconnected automatically later.

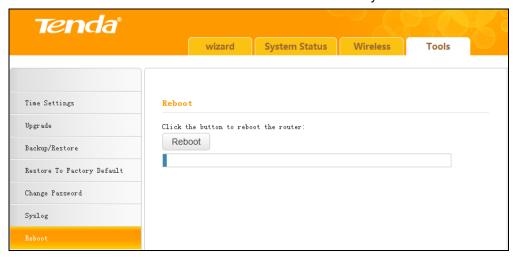

# **Chapter 4 Appendix**

# **Appendix 1 Configure IP**

In this section we explain how to configure your PC's TCP/IP settings. **Win7 OS** 

#### 1. Click Start -> Control Panel;

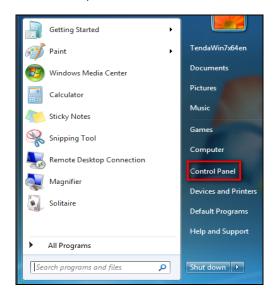

2. Enter Control Panel and click Network and Internet;

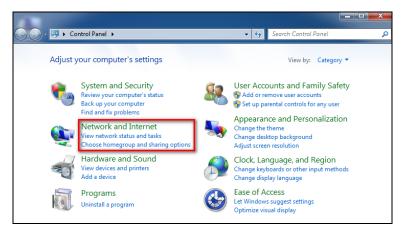

3. Click Network and Sharing Center;

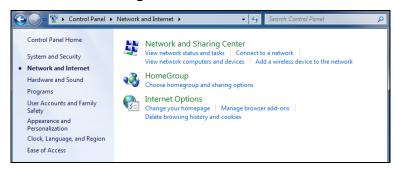

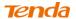

4. Click Change adapter settings;

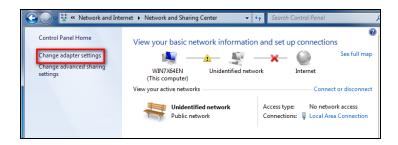

5. Right click Local Area Connection and select Properties;

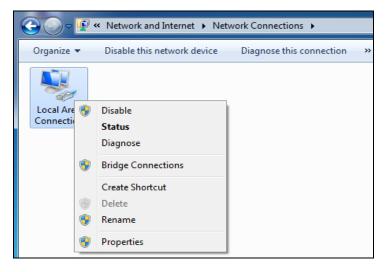

6. Select Internet Protocol Version 4(TCP/IPv4) and click Properties;

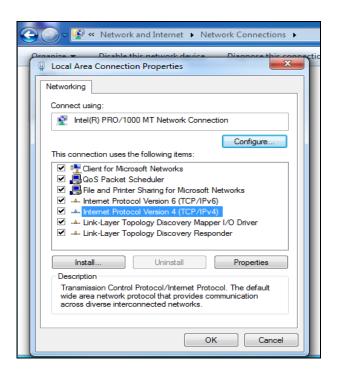

26

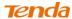

7. Select **Obtain an IP address automatically** and click **OK** to save the configurations.

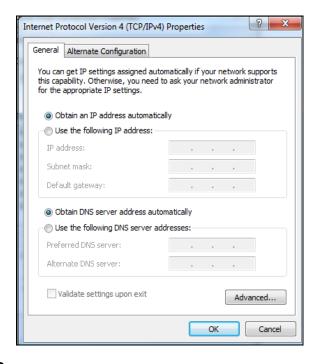

#### Windows XP OS

1. Right click My Network Places and select Properties;

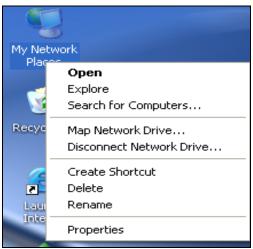

2. Right click Local and select Properties;

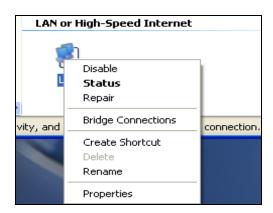

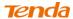

3. Select Internet Protocol (TCP/IP) and click Properties;

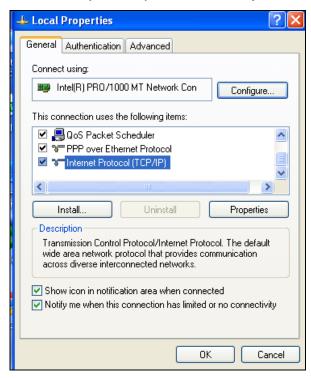

4. Select **Obtain an IP address automatically** and click **OK** to save the settings.

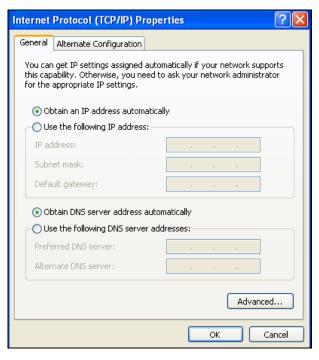

28

# **Appendix 2 Default Settings**

| Parameters |                      | Default Settings                                                   |  |  |  |  |  |
|------------|----------------------|--------------------------------------------------------------------|--|--|--|--|--|
| Web Login  | Default Access       | http://re.tendacn.com                                              |  |  |  |  |  |
|            | Default<br>Password  | admin                                                              |  |  |  |  |  |
|            | Wireless Setup       | Enabled                                                            |  |  |  |  |  |
|            | Primary SSID         | Tenda_XXXXXX (XXXXXXX is the last 6 characters of the MAC address) |  |  |  |  |  |
|            | Working Mode         | 11/b/g/n Mixed                                                     |  |  |  |  |  |
|            | SSID Broadcast       | Enabled                                                            |  |  |  |  |  |
| Wireless   | AP Isolation         | Disabled                                                           |  |  |  |  |  |
| Settings   | Channel              | Auto                                                               |  |  |  |  |  |
|            | Channel<br>Bandwidth | 20/40                                                              |  |  |  |  |  |
|            | Extension<br>Channel | Auto                                                               |  |  |  |  |  |
|            | WMM Capable          | Enabled                                                            |  |  |  |  |  |
|            | APSD Capable         | Disabled                                                           |  |  |  |  |  |
|            | Security Mode        | Disabled                                                           |  |  |  |  |  |
| Tools      | Time                 | (GMT+08:00) Beijing, Chongqing, Hong<br>Kong, Urumqi               |  |  |  |  |  |

29

# **Appendix 3 FAQs**

This section provides solutions to problems that may occur during installation and operation of the device. Read the following if you are running into problems. If your problem is not covered here, please feel free to go to www.tendacn.com to find a solution or email your problems to: support@tenda.com.cn. We will be more than happy to help you out as soon as possible.

# Q: I entered the device's default access "re.tendacn.com" in the web browser but cannot access the utility. What should I do?

- a. Check whether device is functioning correctly. The PWR LED should blink after device is powered up. If it does not light up, then some internal faults may have occurred.
- b. Verify physical connectivity by checking whether a corresponding port's link LED lights up. If not, try a different cable.
- c. Verify your PC obtains IP address automatically or configure the IP manually by keeping the IP in the same network segment with the device's LAN IP (192.168.0.1~192.168.0.253).
- d. Press the RESET button with something pointed for about 7 seconds to restore the device to factory default settings and re-login.

#### Q: What should I do if I forget the login password to my device?

Reset your device by pressing the RESET button for over 7 seconds.

# Q: My computer shows an IP address conflict error after having connected to the device. What should I do?

- a. Check if there are other DHCP servers present in your LAN. If there are other DHCP servers except your range extender, disable them immediately.
- b. The default IP address of the device is http://re.tendacn.com; make sure this address is not used by another PC or device. In case that two computers or devices share the same IP addresses, change either to a different address.

# Appendix 4 Remove Wireless Network from your PC

If you change wireless settings on your wireless device, you must remove them accordingly from your PC; otherwise, you may not be able to wirelessly connect to the device.

#### If you are using Windows XP, do as follows:

1. Right click My Network Places and select Properties.

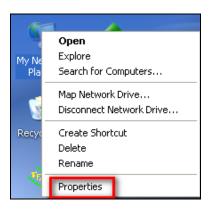

2. Click Wireless Network Connection and then select Properties.

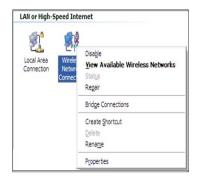

3. Click Wireless Networks, select the item under Preferred networks and then click the Remove button.

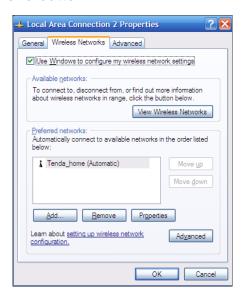

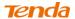

#### If you are using Windows 7, do as follows:

1. Click Network from your desktop and select Properties.

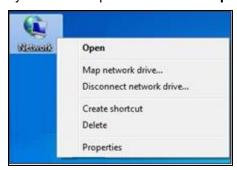

2. Select Manage Wireless Networks.

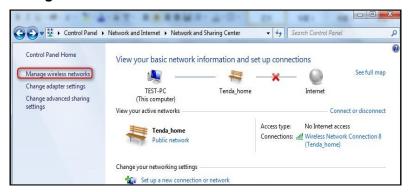

3. Click the wireless connection and select Remove network.

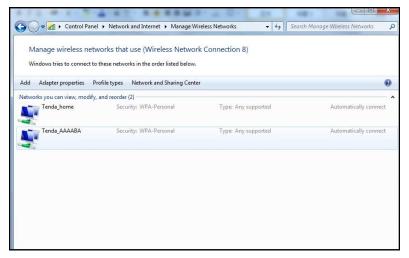

# **Appendix 5 Safety and Emission Statement**

# $C \in$

#### **CE Mark Warning**

This is a Class B product. In a domestic environment, this product may cause radio interference, in which case the user may be required to take adequate measures. This device complies with EU 1999/5/EC.

**NOTE:** (1) The manufacturer is not responsible for any radio or TV interference caused by unauthorized modifications to this equipment. (2) To avoid unnecessary radiation interference, it is recommended to use a shielded RJ45 cable.

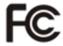

#### **FCC Statement**

This device complies with Part 15 of the FCC Rules. Operation is subject to the following two conditions: (1) This device may not cause harmful interference, and (2) this device must accept any interference received, including interference that may cause undesired operation.

This equipment has been tested and found to comply with the limits for a Class B digital device, pursuant to Part 15 of the FCC Rules. These limits are designed to provide reasonable protection against harmful interference in a residential installation. This equipment generates, uses and can radiate radio frequency energy and, if not installed and used in accordance with the instructions, may cause harmful interference to radio communications. However, there is no guarantee that interference will not occur in a particular installation. If this equipment does cause harmful interference to radio or television reception, which can be determined by turning the equipment off and on, the user is encouraged to try to correct the interference by one of the following measures:

- Reorient or relocate the receiving antenna.
- Increase the separation between the equipment and receiver.
- Connect the equipment into an outlet on a circuit different from that to which the receiver is connected.
- Consult the dealer or an experienced radio/TV technician for help.

FCC Caution: Any changes or modifications not expressly approved by the party responsible for compliance could void the user's authority to operate this equipment.

This transmitter must not be co-located or operating in conjunction with any other antenna or transmitter.

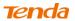

The manufacturer is not responsible for any radio or TV interference caused by unauthorized modifications to this equipment.

#### Radiation Exposure Statement

This equipment complies with FCC radiation exposure limits set forth for an uncontrolled environment. This equipment should be installed and operated with minimum distance 20cm between the radiator & your body.

NOTE: (1) The manufacturer is not responsible for any radio or TV interference caused by unauthorized modifications to this equipment.

(2) To avoid unnecessary radiation interference, it is recommended to use a shielded RJ45 cable.

#### **NCC Notice**

#### 第十二條

經形式認證合格之低功率射頻電機,非經許可,公司、商號或使用者均不得擅自變更頻率、加大功率或變更原設計之特性及功能。

#### 第十四條

低功率射頻電機之使用不得影響飛航安全及干擾合法通信;經發現有干擾現象時,應立即停用,並改善至無干擾時方的繼續使用。

前項合法通信,指依電信規定作業之無線電信。低功率射頻電機須忍受合法通信或工業、科學及醫療用電波輻射性電機設備之干擾。